# MYOB MyStaffInfo 2019.01 Release Notes

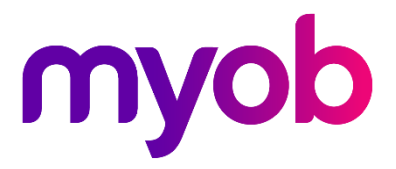

# **Contents**

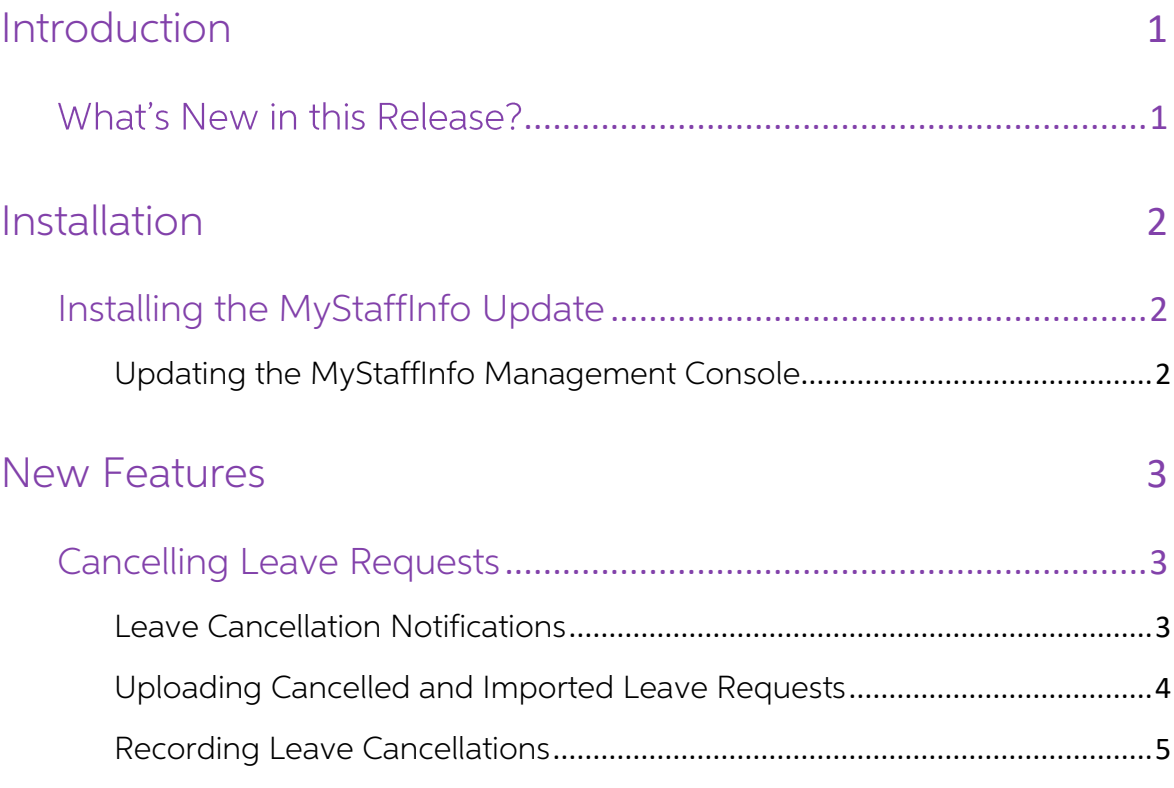

# <span id="page-2-0"></span>Introduction

# <span id="page-2-1"></span>What's New in this Release?

This release adds the ability to cancel leave requests to the MyStaffInfo system.

The purpose of this document is to provide essential information on the installation and use of this release:

- The Installation section provides an overview of the installation process, including pre-installation requirements and post installation steps.
- The **New Features** section describes all new features introduced in this release.

# <span id="page-3-0"></span>Installation

# <span id="page-3-1"></span>Installing the MyStaffInfo Update

Upgrades to the MyStaffInfo website are deployed by MYOB, and require no action from you; however, you must upgrade the MyStaffInfo Management Console application to be able to use some of the fixes in this release.

### <span id="page-3-2"></span>Updating the MyStaffInfo Management Console

To update the MyStaffInfo Management Console, ensure that the Check for product updates when application starts option is ticked in the Preferences section:

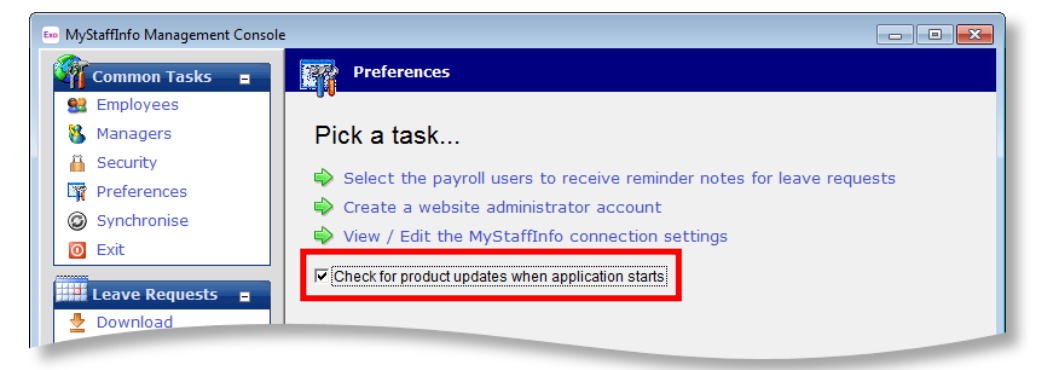

When the Management Console is started/restarted, the system automatically checks online for a new version of the MyStaffInfo Management Console and downloads it if<br>one is available. You will need to exit and restart Exo Payroll for the installation process<br>to complete. Once finished, log in as normal a

**Note:** If the Management Console is not updated after the installation process completes, try running Exo Payroll with administrator rights (right-click on Comacc.exe and select Run as administrator).

#### Checking the Installation

After applying the latest upgrade to the MyStaffInfo Management Console, its version<br>number should be 2019.01.

To check this version number, open the Management Console. The version number is displayed at the bottom right corner:

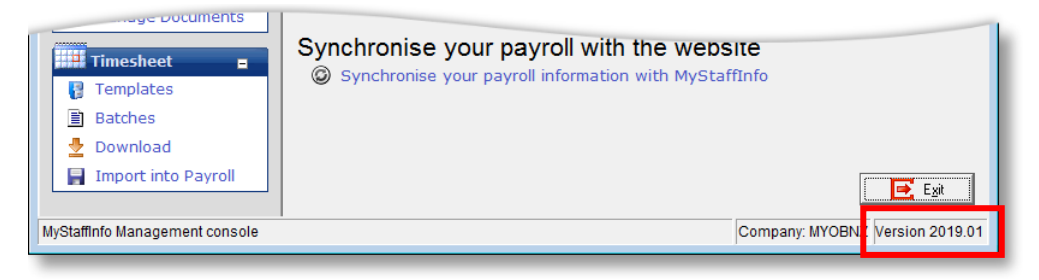

# <span id="page-4-0"></span>New Features

# <span id="page-4-1"></span>Cancelling Leave Requests

This release adds the ability to cancel downloaded leave requests. (Prior to being downloaded, unwanted requests can simply be deleted.) For requests with the "Downloaded" status, a new  $\neq$  icon is available on the My L

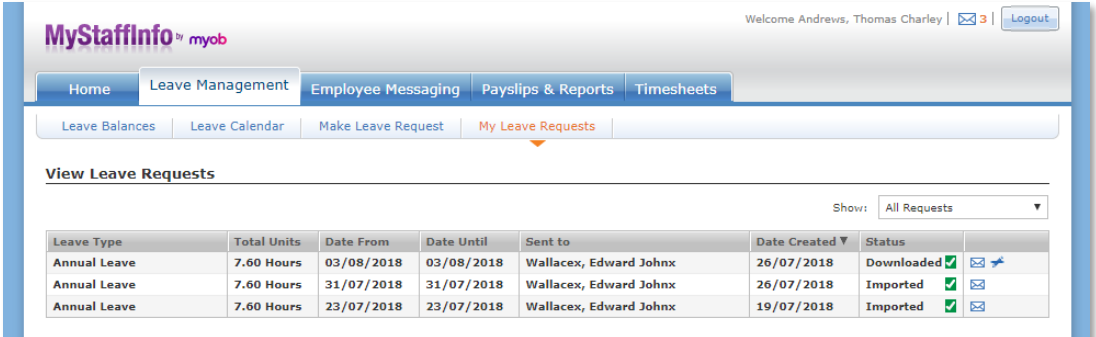

Clicking this icon puts the request into the "CancelReq" status, to indicate that a cancellation has been requested. Once leave requests are imported into the MyStaffInfo Management Console, the cancellation will be processed and the request's status will change to "Cancelled":

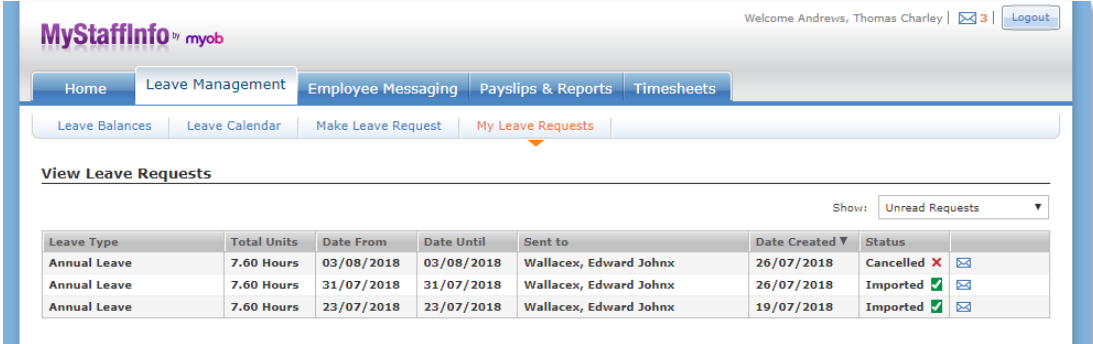

## <span id="page-4-2"></span>Leave Cancellation Notifications

A notification email informing of the cancellation can be sent to the employee or<br>manager, depending on who made the cancellation—if the employee cancels their<br>leave request, their manager is notified; if a manager cancels notification email will be sent to whoever made the request.

The settings in the existing **Notify employees by email when new Leave Requests are received** section of the Administration > Company Settings page on the MyStafflnfo website are now also used determine whether or not to s

### <span id="page-5-0"></span>Uploading Cancelled and Imported Leave Requests

Three new statuses have been added for leave requests on the MyStaffInfo website:

- Imported leave requests that have been successfully imported into Exo Payroll using the MyStaffInfo Management Console.
- Cancel Requested leave requests where the employee has asked that the request be cancelled.
- Cancelled leave requests that have been cancelled.

The My Leave Requests and Manage Leave Requests screens now include filters for displaying only Imported, Cancel Requested or Cancelled requests:

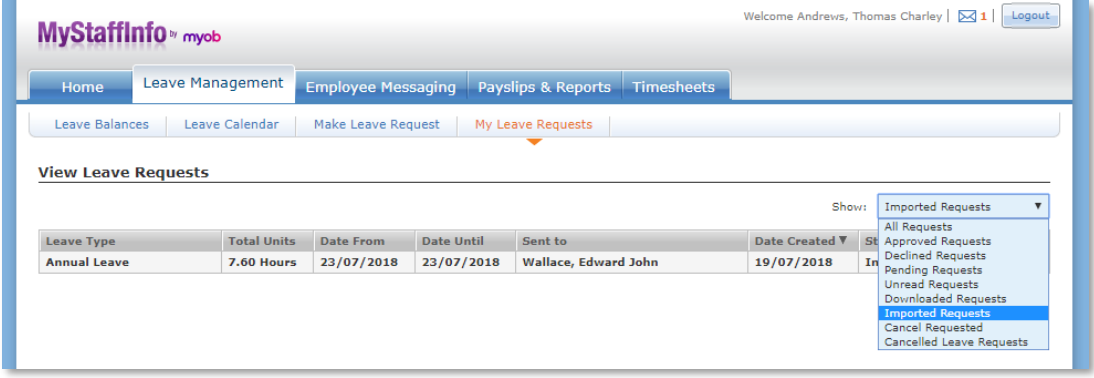

To allow for this, the MyStaffInfo Management Console now uploads records of cancelled leave requests and leave requests that were successfully imported when a Synchronise action is performed:

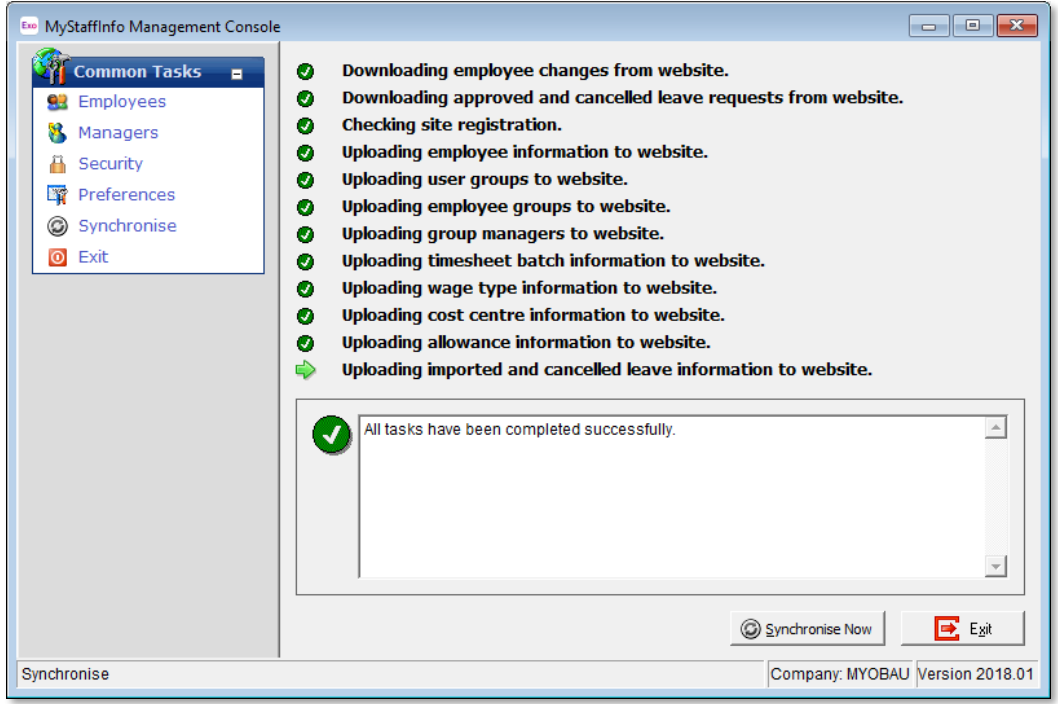

## New Features

The Management Console also uploads records of cancelled leave requests when downloading requests:

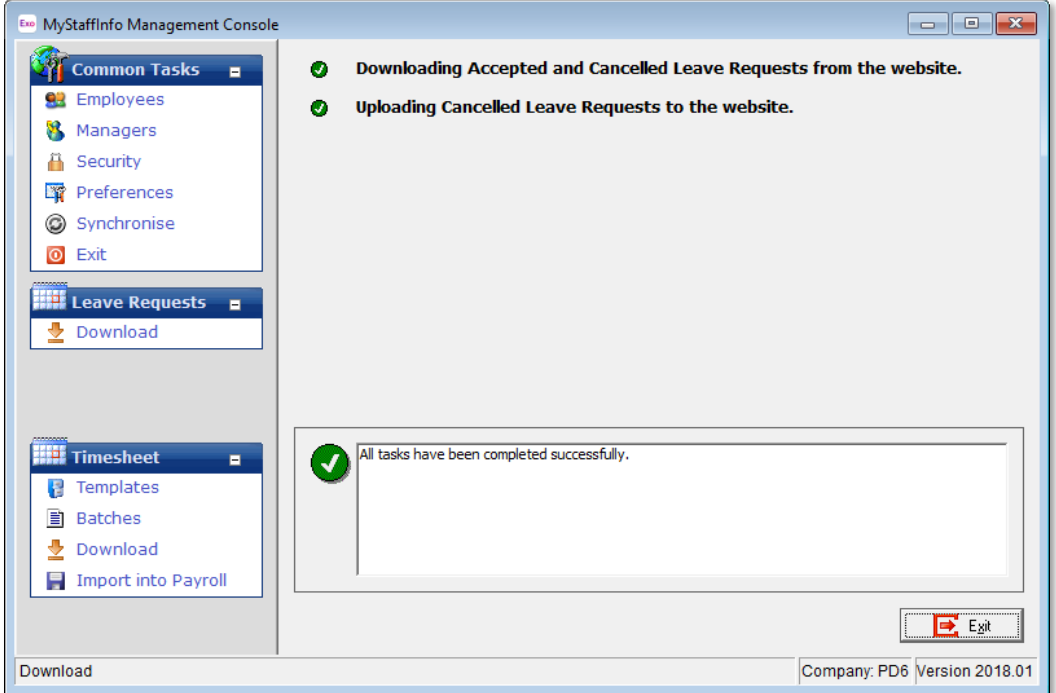

## <span id="page-6-0"></span>Recording Leave Cancellations

An employee note is created whenever a leave request is cancelled. These notes can be seen on the Notes tab of the Employee Maintenance window for the employee who requested the leave, or on the Employee Notes report.

Notes for cancelled leave record the employee or manager who cancelled the leave request.

A new "MSICAN" note type has been added for leave cancellation notes.